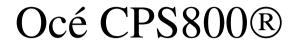

Configuration and maintenance manual

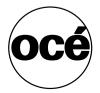

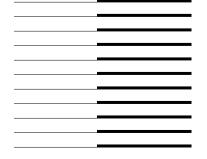

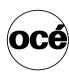

## Océ-Technologies B.V.

Océ, Océ CPS800® are registered trademarks of Océ-Technologies B.V..

 $Adobe^{\$}, Acrobat^{\$}, Reader^{\$} \ and \ Distiller^{\$} \ are \ registered \ trademarks \ of \ Adobe^{\$} \ Systems \ Incorporated.$ 

PostScript®  $3^{TM}$  is a registered trademark of Adobe® Systems Incorporated.

Apple<sup>®</sup>, Mac<sup>®</sup>, Mac OS<sup>®</sup> and Macintosh<sup>®</sup> are registered trademarks of Apple<sup>®</sup> Computer, Inc.

Fiery<sup>®</sup>, Command WorkStation<sup>®</sup> and EFI<sup>®</sup> are registered trademarks of Electronics for Imaging (EFI<sup>®</sup>), Inc.

Microsoft®, Windows®, Windows NT®, Windows 98®, Windows 2000®, Windows XP®, Windows Server 2003® are either registered trademarks or trademarks of Microsoft® Corporation in the United States and/or other countries.

Products in this publication are referred to by their general trade names. In most, if not all cases, these designations are claimed as trademarks or registered trademarks of their respective companies.

#### Copyright

© 2004, Océ-Technologies B.V. Venlo, The Netherlands All rights reserved. No part of this work may be reproduced, copied, adapted, or transmitted in any form or by any means without written permission from Océ.

Océ-Technologies B.V. makes no representation or warranties with respect to the contents hereof and specifically disclaims any implied warranties of merchantability or fitness for any particular purpose.

Further, Océ-Technologies B.V. reserves the right to revise this publication and to make changes from time to time in the content hereof without obligation to notify any person of such revision or changes.

#### Notes for the reader

#### Introduction

This manual helps you to use the Océ CPS800 $^{\$}$ . The manual contains a description of the Océ CPS800 $^{\$}$  and guidelines to use and operate the Océ CPS800 $^{\$}$ . There are also tips to increase your knowledge of the Océ CPS800 $^{\$}$  and to help you manage the workflow even better.

#### **Definition**

#### **Attention Getters**

Parts of this manual require your special attention. These parts provide important, additional information or are about the prevention of damage to your properties.

#### Note, Attention and Caution

The words Note, Attention and Caution indicate these important parts.

- The word **Note** comes before additional information about the correct operation of the Océ CPS800<sup>®</sup> or a tip.
- A part marked with **Attention** contains information to prevent damage to items, for example the Océ CPS800®, an original or a file.
- A part marked with **Caution** contains information to prevent personal injury. **Caution** is found only in manuals that describe physical products.

## Contents

Notes for the reader 3

#### Chapter 1

#### Introduction

General information 8

Available documentation 8

About the Océ CPS800® 10

Introduction to KOS and KOM 11

#### Chapter 2

#### The KOS editor and the KOS adjustments

About the KOS editor 14

About the KOS adjustments 27

Change the KOS adjustments 31

Change paper adjustment and colour registration 31

#### Chapter 3

#### The system maintenance

Add the supplies 36

Add the toner 36

Add the staples 39

#### General KOM actions 41

About key operator maintenance 41

Open the front door 46

Close the front door 49

Open the Central Process Group 50

Close the Central Process Group 53

#### Special KOM actions 55

Refill the fuser oil 55

Replace the waste toner box 57

Clean the yellow developing unit 59

Replace the intermediate cleaner roller 61

Replace the cleaner roller of the pressure roller 65

#### Clear the paper jams in the central process group 69

About the paper jams 69

Clear a paper jam between the paper input section and the paper positioning module

71

Clear a paper jam in the preheater 75

Clear a paper jam between the receiver unit and the postfuser 79

Clear a paper jam in the postfuser 83

Contents 5

#### Chapter 4

#### **Problem solving**

Problem solving 94

#### Appendix A

#### Miscellaneous 97

Reader's comment sheet 98 Addresses of local Océ organisations 100

Océ CPS800®

Configuration and maintenance manual

# Chapter 1 Introduction

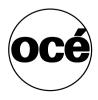

# General information

# Available documentation

#### Contents of the manuals

The user documentation set includes the following documents.

| Manual title | Target audience                | Description of the contents                         |
|--------------|--------------------------------|-----------------------------------------------------|
| Job manual   | ■ Operator                     | <ul><li>Print documents</li></ul>                   |
|              | <ul><li>Key operator</li></ul> | <ul><li>Copy documents</li></ul>                    |
|              |                                | ■ Scan cocuments                                    |
|              |                                | ■ Edit the job settings                             |
|              |                                | <ul><li>Manage the jobs</li></ul>                   |
|              |                                | <ul><li>Use the mailbox</li></ul>                   |
|              |                                | <ul><li>Use the memory</li></ul>                    |
|              |                                | <ul><li>Load the paper</li></ul>                    |
|              |                                | ■ Solve errors                                      |
| Configuratio | <ul><li>Key operator</li></ul> | <ul> <li>Change the default settings</li> </ul>     |
| n and        |                                | <ul> <li>Perform image adjustments</li> </ul>       |
| maintenance  |                                | <ul><li>Add the toner (operator)</li></ul>          |
| manual       |                                | <ul> <li>Maintain the system</li> </ul>             |
|              |                                | <ul> <li>Clear paper jams in the process</li> </ul> |
|              |                                | paper path                                          |

| Manual title           | Target audience                                                                  | Description of the contents                                                                                                    |
|------------------------|----------------------------------------------------------------------------------|----------------------------------------------------------------------------------------------------|
| Safety<br>manual       | <ul><li>Operator</li><li>Key operator</li></ul>                                  | This multilingual manual contains the Instructions for safe use and the Safety Data Sheets in 14 languages.                                                                                                    |
| The controller manuals | <ul> <li>Operator</li> <li>Key operator</li> <li>System administrator</li> </ul> | There are six controller documents available from the manufacturer (copyright by electronics for Imaging).  Configuration guide Fiery Controller Reference Job Management Guide Printing Guide QuickStart Guide User Software Install |

<sup>[1]</sup> Contents of the manuals

**Note:** The manuals can be downloaded as a PDF file from the Océ web site. The controller manuals are also available on the Océ web site.

Introduction 9

#### About the Océ CPS800®

#### Introduction

The Océ CPS800 $^{\circ}$  is a production printer/copier with the focus on productivity and A3/12x18" paper formats.

Proven technologies like Océ Colour Copy Press and Océ Image Logic® are a guarantee for a stable, high print quality.

#### Features of the system

The Océ CPS800® has the following features and characteristics.

| Features          | Description                                                            |
|-------------------|------------------------------------------------------------------------|
| Configuration     | Printer/copier                                                         |
| Resolution        | 600 dpi                                                                |
| ADF scan speed    | 20 ppm                                                                 |
| Print speed       | 30 ppm                                                                 |
| Workflow          | A4 / Letter 8.5x11-workflow                                            |
| Output            | 1000 A4 / Letter 8.5x11, 400 A3/Tabloid Extra 12x18                    |
| Finishing         | A4 / Letter 8.5x11 stacking option                                     |
| In-line stapling  | 40 sheets A4 / Letter 8.5x11                                           |
| Off-line stapling | 40 sheets                                                              |
| Controller        | Mid end (Océ 960C) + High end (Océ 1000C)                              |
| Appearance        | Copier-look                                                            |
| Media             | 2 Customer adjustable input trays supporting<br>A3/Tabloid Extra 12x18 |

<sup>[2]</sup> Features of the system

#### Introduction to KOS and KOM

#### Introduction

Key Operator System (KOS) and Key Operator Maintenance (KOM) are tasks of the key operator. The key operator has more permissions than the operator. The key operator can for example change the default settings and provide maintenance to the Océ CPS800<sup>®</sup>.

The key operator needs the special key operator PIN codes to access KOS and KOM.

Note: Key operator maintenance depends on the agreement between Océ and the customer.

#### Types of KOS

The key operator can access the KOS editor and the KOS adjustments on the operator panel. The 'KOS editor' refers to the default settings that the key operator can change.

The 'KOS adjustments' refer to the print characteristics that the key operator can influence.

| Type         | Settings           |  |
|--------------|--------------------|--|
| 'KOS editor' | ■ 'Workflow'       |  |
|              | ■ 'Paper/counters' |  |
|              | ■ 'Time/date'      |  |
|              | ■ 'ECO'            |  |

#### [3] KOS editor

| Type                 | Settings                                                   |
|----------------------|------------------------------------------------------------|
| 'KOS<br>adjustments' | 'Adjustments' ■ 'Paper adjustment' ■ 'Colour registration' |

#### [4] KOS adjustments

The key operator can change the settings for the 'KOS editor' and the 'KOS adjustments' on the operator panel.

Introduction 11

#### KOM actions

Key operator maintenance is a method to improve the up-time of the system. When the key operator has had a special training, the key operator can do a number of actions in the system. The key operator has more permissions than an operator and less permissions than an Océ service engineer. Whether the key operator has KOM permissions or not, depends on the agreement between Océ and the customer.

| KOM action | Description                                       |  |
|------------|---------------------------------------------------|--|
| 1          | Refill the fuser oil                              |  |
| 2          | Replace the waste toner box                       |  |
| 3          | Clean the yellow developing unit                  |  |
| 4          | Replace the intermediate cleaner roller           |  |
| 5          | Replace the cleaner roller of the pressure roller |  |
| 6          | Clear the paper jams in the process paper path.   |  |

[5] KOM actions

Océ CPS800®

Configuration and maintenance manual

# Chapter 2 The KOS editor and the KOS adjustments

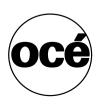

#### About the KOS editor

#### Introduction

The key operator can change the default settings of the Océ CPS800® to adjust the system to the requirements. The key operator can change the settings on the operator panel.

#### Before you begin

- 1. Press the key for 'System manager'.
- 2. Press the key for 'System'.
- 3. Press the key for 'KOS editor'.
- 4. Enter the key operator PIN code.

**Note:** All the settings become active when you leave a menu with a group of settings or the KOS editor.

#### Illustration

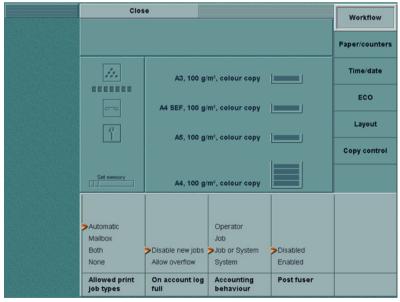

[1] Change the settings for the workflow

#### Change the workflow settings

| Menu       | Settings                  | When to do                                                                                                    |
|------------|---------------------------|----------------------------------------------------------------------------------------------------|
| 'Workflow' | 'Allowed print job types' | ■ 'Automatic' The Océ CPS800® allows the interactive and automatic print jobs from the network users and / or the controller to go into the job queue.  ■ 'Mailbox' The Océ CPS800® allows the interactive and automatic print jobs from the network users and / or the controller to go into the mailbox  ■ 'Both' The Océ CPS800® receives jobs from the controller and the network users. The interactive jobs are sent to the mailbox and the automatic print jobs are sent to the job queue.  ■ 'None' It is not possible to receive jobs from the controller.  Note: The settings manage the workflow on the Océ CPS800®. With the workflow settings on the controller and in the printer driver, they control the workflow of the complete print process (See Job Manual 'Print workflow'). Always check the settings on the controller to make sure there are no conflicts (See the Fiery Job Management Guide 'About job management'). |

| Menu | Settings              | When to do                                                                                                    |
|------|-----------------------|----------------------------------------------------------------------------------------------------|
|      | 'On account log full' | This setting is only used in case of connection problems with the controller, (see 'Configure the accounting settings' in the Job manual).  "Disable new jobs' The Océ CPS800® stops processing jobs when the account log buffer is full. The account log buffer can hold a maximum of 50 jobs. After that it is not possible to submit new jobs.  "Allow overflow' The Océ CPS800® keeps processing jobs. The system overwrites the oldest account log entries in the buffer. Only the last 50 jobs will be accounted. When the controller connection is established again the logging continues automatically. The printer sends the data from the account log buffer to the controller. |

| Menu | Settings               | When to do                                                                                                    |
|------|------------------------|----------------------------------------------------------------------------------------------------|
|      | 'Accounting behaviour' | ■ 'Operator' For every job you must enter an account number in a dialogue that is shown on start (IP jobs). When you open a job with a start contradiction, you must enter the account number in the job editor (AP jobs).  ■ 'Job' The job account number is used. When the job has no job account number this results in a specification contradiction (IP jobs) or a start contradiction (AP jobs).  ■ 'Job or System' The job account number is used, but when there is no job account number entered when the job was created, the printer uses the system account number instead.  ■ 'System' The system account number is always used, no matter what the job account number is. |
|      | 'Post fuser'           | This setting determines if the post fuser is enabled or disabled. Default the post fuser is enabled. The post fuser can be disabled for a special kind of off-line finishing.  This setting is activated when you 'Close' the 'Workflow' menu or the 'KOS editor'.                                                                                                    |

[6] Workflow settings

#### Illustration

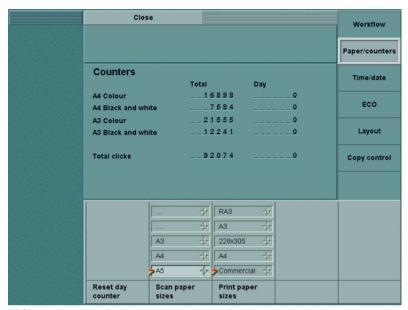

[2] Change the settings for the paper sizes and reset the counters

#### Change the settings for the paper sizes and reset the counters

| Menu       | Settings                                                                                                    | When to do                                          |  |
|------------|----------------------------------------------------------------------------------------------------|-----------------------------------------------------|--|
| 'Paper/cou | 'Reset day                                                                                                    | Press the key for 'Reset day counter' to set        |  |
| nters'     | counter'                                                                                                    | the day counters to 0. The system does not          |  |
|            |                                                                                                    | ask you to confirm.                                 |  |
|            | There is only one hardware counter to count all printed sides. In                                                                        |                                                     |  |
|            | the hardware coun                                                                                                    | ter an A3 image or >A3 is counted as two A4         |  |
|            | images and A4 SEF will be counted as one image.                                                                                          |                                                     |  |
|            | All other counters are software counters.                                                                                                |                                                     |  |
|            | The following software counters are available:                                                                                           |                                                     |  |
|            | ■ Counter for colour A4/Letter or <                                                                                                    |                                                     |  |
|            | <ul> <li>Counter for colour A3/Tabloid or &gt;</li> <li>Counter B/W A3/Tabloid or &gt;</li> <li>Counter B/W A4/Letter or &lt;</li> </ul> |                                                     |  |
|            |                                                                                                    |                                                     |  |
|            |                                                                                                    |                                                     |  |
|            | ■ Total counter                                                                                                    |                                                     |  |
|            | 'Print paper sizes'                                                                                                    | Use the star arrow keys • to select the             |  |
|            |                                                                                                    | most used paper sizes for the print.                |  |
|            |                                                                                                    | <b>Note:</b> The setting '' indicates that there is |  |
|            |                                                                                                    | no value at this position.                          |  |

#### [7] Paper/counters settings

**Note:** In this group, the screen of the operator panel shows a summary of the total counters and the day counters.

#### Illustration

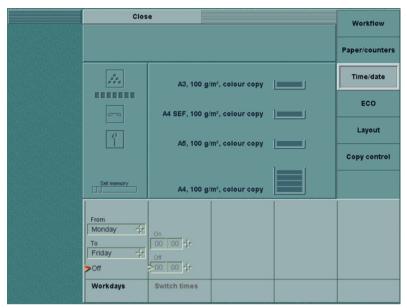

[3] Change the switch times

#### Change the settings for the time and date

| Menu        | Settings       | When to do                                                                                                    |
|-------------|----------------|----------------------------------------------------------------------------------------------------|
| 'Time/date' | 'Workdays'     | Use the key for 'Workdays' to switch between the settings. The first 2 values that you can select define the workdays, on which the 'Switch times' are active.  If 'From'. The operator selects the first workday of the work week period.  If 'To'. The operator selects the last workday of the work week period.  Use the 'Off' option to disable the 'Workdays' setting.                   |
|             |                | Use the arrow-up key and the arrow-down key to change the values in the fields.  Note: If the operator selects 'Off' the 'Switch times' option is disabled.                                                                                                    |
|             | 'Switch times' | For example: when you want the printer to be ready for use when you start to work in the morning, use the automatic "switch on"- feature. Use the key for 'Switch times' to toggle between the settings.  The value in the 'On' field defines at what time the Océ CPS800® turns on automatically.  The value in the 'Off' field defines at what time the Océ CPS800® turns off automatically. |
|             |                | <b>Note:</b> The Océ CPS800® automatically turns off if the off time has passed and the system has been idle for more than 30 minutes.                                                                                                    |

<sup>[8]</sup> Change the settings for Time/date

#### Illustration

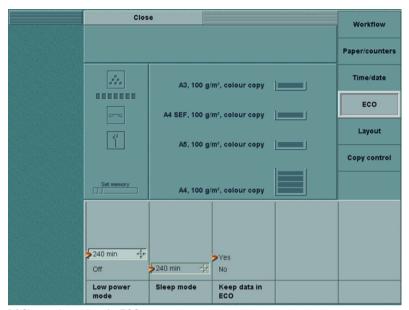

[4] Change the settings for ECO

#### Change the settings for ECO

| Menu  | Setting               | When to do                                                                                                    |
|-------|-----------------------|----------------------------------------------------------------------------------------------------|
| 'ECO' | 'Low power mode'      | To save energy, the key operator can indicate the delay before the Océ CPS800® enters into the low power mode.  I 'Off' The system does not enter the low power mode.  Time Use the star arrow keys to define the delay before the Océ CPS800® enters the low power mode. The default value is 15 minutes. The maximum setting is 240 minutes. For example, if the system is not active for 15 minutes, the low power mode becomes active.  Note: If the low power time is greater than the sleep time, the Océ CPS800® enters the sleep mode directly. |
|       | 'Sleep mode'          | To save energy, the key operator can indicate the delay before the Océ CPS800® enters the sleep mode. Use the star arrow keys to define the delay before the Océ CPS800® enters the sleep mode. The default value is 60 minutes. The maximum setting is 240 minutes.  Note: You can not turn off the sleep mode.                                                                                                    |
|       | 'Keep data in<br>ECO' | If the Océ CPS800® enters the low power or sleep mode, the image process unit is turned off to save more energy. This causes the loss of all jobs in the job queue. The key operator can select the following settings.  'Yes' All jobs remain in the job queue.  'No' All jobs are removed from the job queue.                                                                                                    |

[9] ECO settings

#### Result

| Machine<br>mode | Power<br>consump<br>tion [W] | Default<br>times                                        | Machine status                                                                                                    | The status changes                                                                                                    |
|-----------------|------------------------------|---------------------------------------------------------|----------------------------------------------------------------------------------------------------|----------------------------------------------------------------------------------------------------|
| Sleep           | 200                          | after 60<br>minutes low<br>power to<br>sleep mode       | Only main control and Low voltage supply is active, warm-up time to run, display is off, ON/OFF button blinks amber.              | when you press<br>the ON/OFF<br>button, or when<br>the controller<br>sends a print job<br>(only if the<br>image processing<br>unit is still on).<br>This transition<br>may take a<br>considerable<br>amount of time<br>(comparable to a<br>cold start) as the<br>system needs to<br>warm up. |
| Low<br>power    | 800                          | after 15<br>minutes<br>stand-by to<br>low power<br>mode | Lower<br>temperature in<br>process unit and<br>half speed<br>intermediate,<br>display is<br>dimmed,<br>ON/OFF button<br>is green. | when you press a key on the operator panel, or when the controller sends an automatic print job (only if the image processing unit is still on).                                                                                                    |

[10] Energy save modes

#### Illustration

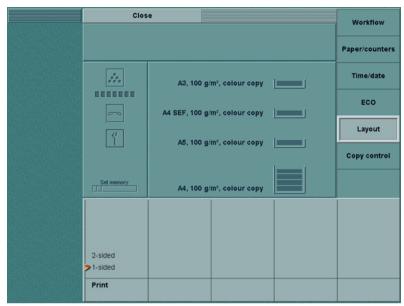

[5] Change the settings for the layout

#### Change the settings for the layout

| 'Layout' | 'Print' | ■ '2-sided'                                    |
|----------|---------|------------------------------------------------|
|          |         | When the operator uses a template, the         |
|          |         | default layout of the print is set to 2-sided. |
|          |         | ■ '1-sided'                                    |
|          |         | When the operator uses a template, the         |
|          |         | default layout of the print is set to 1-sided. |
|          |         | Note: The default setting of the Océ           |
|          |         | CPS800® is 2-sided.                            |

[11] Layout settings

#### Illustration

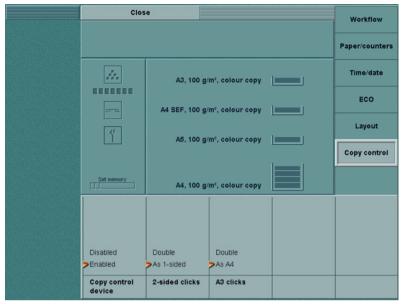

[6] Copy control enabled

#### Set the copy control parameters

| 'Copy<br>control' | 'Copy control<br>device'                 | This menu is only present when a copy control device is installed by the service technician (otherwise the group is not visible).              |
|-------------------|------------------------------------------|----------------------------------------------------------------------------------------------------|
|                   | '2-sided clicks'                         | If the 'Copy control device' setting is disabled the '2-sided clicks' setting and the 'A3 clicks' setting are read-only.  Double' 'As 1-sided' |
|                   | 'A3<br>clicks'/'Tabloid<br>11X17 clicks' | ■ 'Double' ■ 'As A4'/'As Letter'                                                                                                    |

[12] Layout settings

#### About the KOS adjustments

#### Introduction

The Océ CPS800® is installed and ready to print.

When for one reason the print result of a print job is not satisfying, you can do adjustments in relation to position, size and colour registration of the print (caused by the different characteristics of the used paper).

The 'KOS adjustments' menu contains 2 'Adjustments' to improve the quality of the image on the print material.

- 'Paper adjustment' is used for the media dependant adjustments.
- 'Colour registration' adjusts the position of the colours on the print. If you see fine white lines between the colours of the image, you can use this adjustment. The setting automatically re-aligns the position of the colours relative to eachother.

#### When to do the adjustments

What do you do when in a job the image registration is **NOT** correct? See the following table for the workflow.

| Step | Action                                                                                                    | Remarks                                                                 |
|------|----------------------------------------------------------------------------------------------------|-------------------------------------------------------------------------|
| 1    | If a paper type shows an unsatisfying result.  Do the 'KOS adjustments' for the paper type you want to use. | Due to the characteristics of the paper the result can be unsatisfying. |
| 2    | Print the job again.                                                                                        | If not OK, please contact service.                                      |

[13] Adjustments workflow

#### KOS adjustments

When the result of the output for a specific paper type is not satisfying, you can do the paper adjustments for this paper type. The Océ CPS800® stores the paper adjustments for the adjusted paper type.

#### Adjustments

Each adjustment test prints a number of test sheets which are subsequently scanned and analysed by the system.

**Note:** Be sure that the job settings are right (see 'The paper manager concept' in the Job manual). It is important that you define the correct paper characteristics in your print job (The printer recalculates the process temperature and pressure for heavier paper types).

When you want to print on this paper type again, the 'Paper manager' enables you to select the adjusted paper type. The adjusted paper type is recognised by its type, weight, size and medium.

When you select an adjusted paper type the screen will show the following icon next to the paper tray icon.

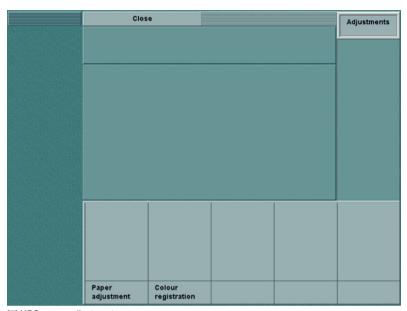

[7] KOS paper adjustments

| Menu          | Test                                                                                                    | When to do                                                                                                    |
|---------------|----------------------------------------------------------------------------------------------------|----------------------------------------------------------------------------------------------------|
| 'Adjustments' | 'Paper<br>adjustment'<br>(size and<br>location of<br>the printed<br>image)                                    | The Océ CPS800® recalculates the image size and location for the paper, based on a number of test sheets. When the test job is completed correctly, the Océ CPS800® stores the specific properties of the paper. For the 'Paper adjustment' you select a tray that contains the paper type you want to test. <b>Note:</b> <i>Trays with transparencies can not be selected.</i> |
|               | 'Colour<br>registration'<br>(misaligned<br>colours of the<br>printed<br>image, white<br>space or<br>overlaps) | This setting adjusts the position of the colours on the print. This setting is not influenced by paper type or size.  If you see fine white space between the colours of the image, you can use this setting. The setting automatically realigns the position of the colours relative to each other.  Note: Trays with transparencies can not be selected.                      |

[14] KOS paper adjustments

**Note:** Remember that you can adjust the image registration within a print job. To do so, select 'Layout', 'Image shift' and 'Registration' for the 'Print' settings in the Job editor (see 'Make extended print settings' in the Job manual).

# Change the KOS adjustments

### Change paper adjustment and colour registration

#### Introduction

You need a PIN code to access the 'KOS adjustments'.

When you start to use a new paper type, you can change the registration and enlargement settings this new paper type (see 'About the KOS adjustments' on page 27). The Océ CPS800® recalculates the registration values for the images that are printed on the print material.

#### Before you begin

- 1. Set the correct paper type and weight in the 'Paper manager' (see 'Load the paper' in the Job manual).
- 2. Press the key for 'System manager'.
- 3. Press the key for 'System'.
- 4. Press the key for 'KOS adjustments'.
- **5.** Enter the key operator PIN code.

**Note:** Before the setting 'KOS adjustments' is activated, all the jobs in the job queue must be removed. Avoid interference from automatic print jobs sent from the controller. Select the 'Suspend printing' setting on the controller.

#### Illustration

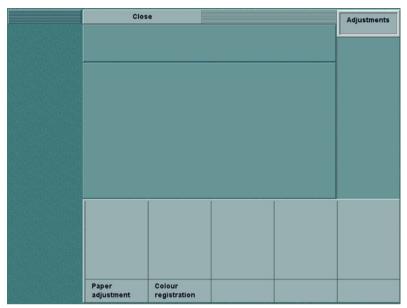

[8] Paper adjustments

#### How to do the paper adjustment

- 1. Select 'Adjustments'.
- 2. Select 'Paper adjustment'.
- **3.** Select the tray in which the paper type is loaded that you want the printer to adjust to.

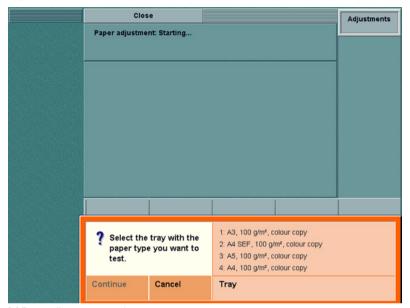

[9] Paper adjustment started

- **4.** The Océ CPS800® creates a test job.
  - This test job consists of 5 test sheets. The sheets are printed on 2 sides.
  - Both sides of the print have a black rectangle.
  - Both sides have two thin folding lines.

- **5.** Get the first print from the output tray.
- **6.** Fold the test prints (fold the two corners of the test print and align the edges with the two thin lines).

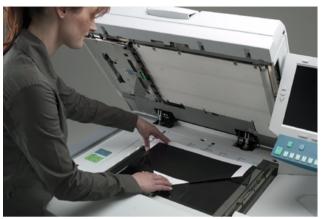

[10] Fold the test sheets

7. Put the folded print face down on the scanner according to the instructions on the operator panel. Make sure the print is aligned in the upper left corner of the glass plate.

**Note:** If the test print is not aligned, the system can not analyse the patterns on the test print. Then the system asks you to reposition the print.

- **8.** Press the start key  $\Phi$ . The system scans and analyses the test print.
- **9.** Repeat the steps 5 to 7 for the next 2 test prints.

#### How to adjust the colour registration

- 1. Select 'Adjustments'.
- 2. Select 'Colour registration'.
- **3.** The Océ CPS800® creates a test job. The Océ CPS800® prints the 5 sheets automatically.
- **4.** Get the last three prints from the output tray.
- **5.** Put the first print on the glass plate and press the start key  $\Phi$ . The system scans and analyses the test prints. Based on the data from the test print the colour units in the printer are reset to adjust the colour registration.
- **6.** Repeat step 5 for the next 2 test prints

Océ CPS800®

Configuration and maintenance manual

# Chapter 3 The system maintenance

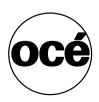

# Add the supplies

#### Add the toner

#### Introduction

Note: Do not add the toner when the printer doesn't ask you to!

The system monitor of the operator panel displays the status of the toner supply.

When the toner level is low, the system monitor displays two warnings.

- The toner icon is changed into amber.
- The square icons under the toner icon indicate the colour of the toner that the key operator must refill.

If all the toner is used, the edges around the toner icon are also changed into amber. You must first refill the toner before the print job can continue.

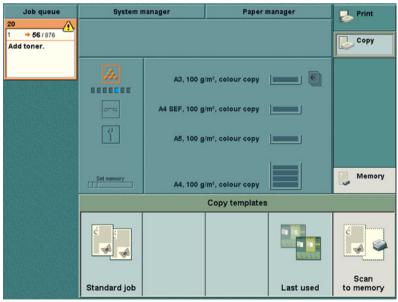

[11] Toner low warning

**Note:** The operator can add the toner while the Oce CPS800 $^{\circledcirc}$  is in use.

#### When to do

Add the toner when the toner icon on the system monitor changes into amber.

Attention: If some toner is spilled, the key operator must follow the instructions for the removal of the spilled toner (see 'Material Safety Data Sheet' in the Safety manual).

#### Illustration

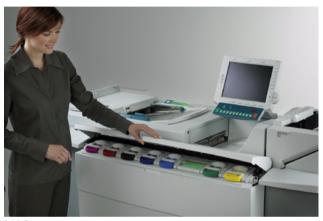

[12] Open toner cover

#### How to add the toner

- 1. Shake the toner bottle well (see instructions on the bottle).
- **2.** Open the toner cover.
- **3.** Put the closed toner bottle upside down on the slider of the matching toner reservoir.

**Note:** Every toner reservoir slider has special notches. The slide caps of the toner bottles have notches that match with the notches of the sliders. This makes sure that a toner colour can only be filled into the matching reservoir.

- **4.** Open the slider of the toner reservoir. The slider of the toner reservoir also opens the slide cap of the toner bottle.
- **5.** Wait until the toner bottle is empty. Close the slider of the toner reservoir. The slider of the toner reservoir also closes the slide cap of the toner bottle.
- **6.** Remove the toner bottle.
- 7. Close the toner cover.

**Note:** Make sure that the toner cover is not opened longer than necessary. If the toner cover is opened longer than 90 seconds, the system stops printing. The system continues when the toner cover is closed.

## Add the staples

#### Introduction

The Océ CPS800® has one stapler with a capacity of 40 sheets (100 g/m² / 28 lb. bond). When the stapler is empty, the icon of the stapler on the system monitor is changed into amber. For the active jobs on the system, a start contradiction is displayed in the job queue manager. The operator needs to add staples before the system can continue.

#### Illustration

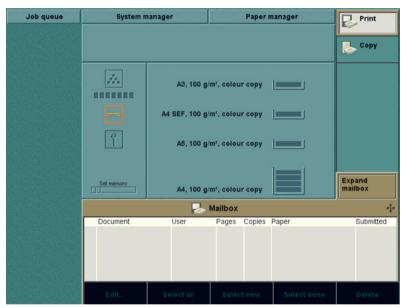

[13] Add staples

#### How to access the stapler

- 1. Open the paper compartment door.
- 2. Use the green handle to slide the frame to the right. You can identify the green handle by the letter 'A'.
- 3. Open the finisher top cover.
- **4.** Loosen the screw of the latch of the stapler frame.
- **5.** Move the latch to the left.
- **6.** Take the lever and lift the stapler unit. The stapler unit turns over to the right.

#### How to add the staples

- 1. Pull out the empty staple cartridge.
- **2.** Push the green tab on the stapler frame to the right and lift the metal slider.
- **3.** Use one hand to hold the slider. Use the other hand to remove the staples from the staple path and the anvil.
- 4. Release the slider and push the green tab on the stapler frame to the left.
- **5.** Push the new staple cartridge into the stapler.

**Note:** *Make sure that the type of the staples is S2.* 

#### How to close the stapler

- 1. Take the lever and turn the stapler back into the original position.
  - **Note:** The stapler frame has a spring. Pull the lever of the stapler frame to the left. Push the stapler completely down and release the lever.
- **2.** Move the latch to the right and tighten the screw.
- 3. Slide the frame to the left.
- **4.** Close the paper compartment door.
- **5.** Close the finisher top cover.

## General KOM actions

## About key operator maintenance

#### Introduction

Key operator maintenance is a method to improve the up-time of the system. The key operator must have had a special key operator training to do the KOM tasks described hereafter.

#### Access the KOM mode

When the Océ CPS800<sup>®</sup> requires any type of key operator maintenance, the KOM warning icon on the operator panel becomes amber.

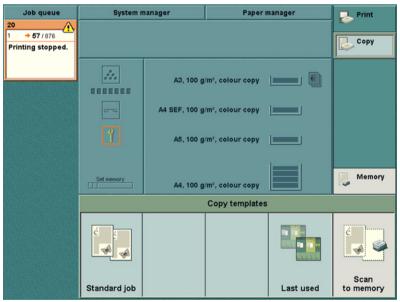

[14] The KOM warning icon

There is a difference between preventive maintenance and corrective maintenance.

**Preventive maintenance.** When the KOM warning icon changes into amber, one or more KOM items are close to the end of life. The key operator does not have to start KOM immediately. The operator can first finish the job. As long as the operator does not start the preventive maintenance, the print jobs remain active. The key operator must press the keys for 'System manager' - 'System' - 'KOM' to enter the KOM mode.

**Note:** Eventually the preventive maintenance warnings will result in corrective maintenance errors.

**Corrective maintenance.** In some cases the system stops immediately.

| Corrective maintenance | Description                                                   |
|------------------------|---------------------------------------------------------------|
| 1                      | When the system runs out of fuser oil                         |
| 2                      | When a KOM item has reached the end of life                   |
| 3                      | When a paper jam has occurred in the Central Process<br>Group |

<sup>[15]</sup> Corrective maintenance

**Note:** *KOM* is required before you can use the system again. When corrective maintenance is required, the system stops and the error screen appears.

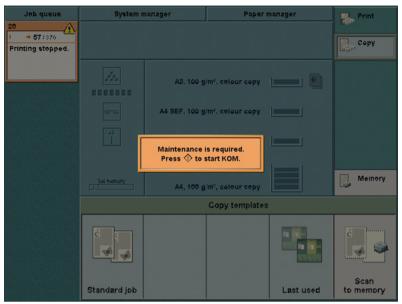

[15] The error screen

When you press the Start key  $\Phi$ , the dialogue box for the PIN code appears. Enter the PIN code to start KOM.

**Note:** The key for KOM at the bottom of the operator panel is disabled when the KOM warning icon is off. The operator only has to perform KOM if the system needs KOM.

#### The KOM monitor

The KOM monitor enables the key operator to compile a list of actions that the key operator must take. The central part of the screen shows the required

and/or recommended actions. The operator can only select the items that need maintenance.

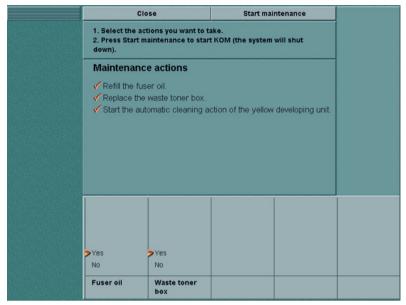

[16] The KOM monitor

The key operator can use the keys at the bottom of the screen to select the necessary actions. Those actions that are mandatory, are marked 'Yes'. The other actions are optional. The keys for the actions are enabled.

When the key operator has finished the action list, the key operator must press the key for 'Start maintenance'. The screen displays the message 'Are you sure you want to start KOM?'. Press the key for 'Yes'. The operator can only quit KOM after all the required KOM actions have been completed.

The system shuts down for maintenance. Follow the instructions on the screen.

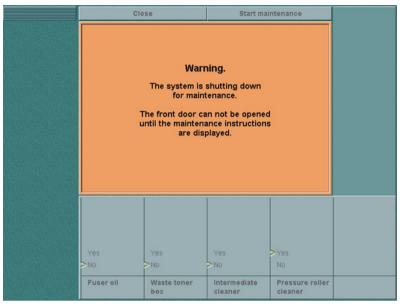

[17] The warning screen

#### Provide maintenance to the system

The system is shut down. Then the key operator can safely provide maintenance to the system. All the jobs in the job queue and in the mailbox are removed.

When the system is off, the operator panel does not give feedback on the actions. The operator panel only displays a series of help screens in a logical order. The key operator must use the star arrow keys ( ••• ) to move through the different screens.

The selection of the help screens is based on the selected KOM items. The operator panel only shows the steps that are required for the selected KOM items. The operator must perform all the steps displayed on the operator panel.

The next chapters contains detailed information about the KOM actions.

## Open the front door

#### Introduction

This procedure describes how you open the front door of the Océ CPS800® in case of maintenance inside the system.

#### Before you begin

In case of preventive maintenance, the key operator must start KOM on the operator panel. Press the keys for 'System manager' - 'System' - 'KOM' on the operator panel.

In case of corrective maintenance, the error screen appears. Follow the instructions on the screen.

**Note:** The system turns off automatically when you start KOM. The front door can only be opened when the system is turned off (power switch is amber). You can not turn the key when the system is active.

**Attention:** Never touch the intermediate drum. Any contact of persons or objects with the intermediate drum can damage the drum.

#### How to open the front door

1. Open the paper compartment door.

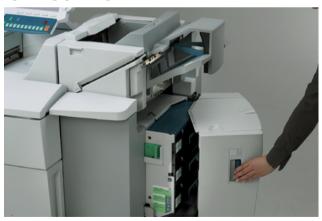

[18] The paper compartment door

2. Use the handle 'A' to slide the frame to the right.

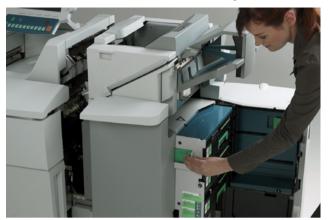

[19] The handle

**3.** Turn the key 90 degrees clockwise. The front door is released.

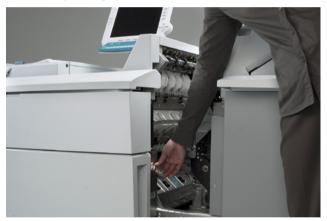

[20] The key

## **4.** Open the front door.

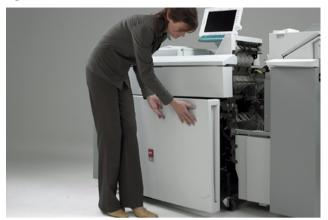

[21] The front door

## Close the front door

#### Introduction

This procedure describes how to close the front door of the Océ CPS800 $^{\$}$  after maintenance.

#### How to close the front door

- 1. Close the front door.
- 2. Turn the key 90 degrees anticlockwise. The front door is locked.
- 3. Slide the frame to the left. Make sure that the frame is locked.

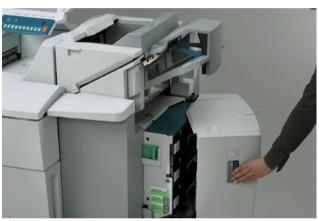

[22] The paper compartment door

- 4. Close the paper compartment door.
- **5.** Press the ON/OFF button on the left-hand side of the system to turn on the system (system restart).

## Open the Central Process Group

#### Introduction

This procedure describes how you open the Central Process Group of the Océ CPS800® in case of maintenance inside the system.

#### Before you begin

In case of preventive maintenance, the key operator must start KOM on the operator panel. Press the keys for 'System manager' - 'System' - 'KOM' on the operator panel.

In case of corrective maintenance, the error screen appears. Follow the instructions on the screen. See (see '*Open the front door*' on page 46) before you continue.

**Attention:** Never touch the intermediate drum. Any contact of persons or objects with the intermediate drum can damage the drum.

#### How to open the Central Process Group

1. Under the Central Process Group is a support bar. Slide the support bar completely out of the frame and place the flat surface of the support bar on the floor.

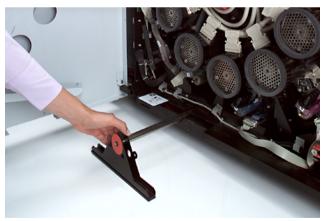

[23] The support bar

2. Flip the red release handle on the right-hand side out of the frame.

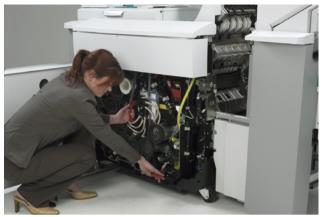

[24] The red release handle

3. Turn the red release handle anticlockwise until the mechanical stop is reached.

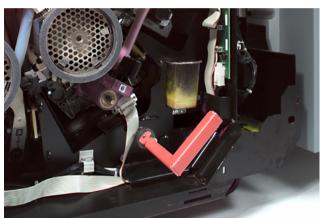

[25] The red release handle

**4.** Pull the red grip to slide the Central Process Group out of the frame.

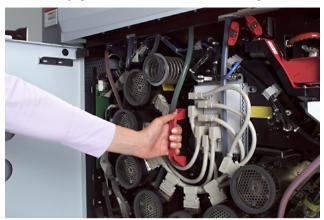

[26] The red grip

**Note:** Only use the red grip to pull the Central Process Group out of the frame.

## Close the Central Process Group

#### Introduction

This procedure describes how you close the Central Process Group of the Océ CPS800® in case of maintenance inside the system.

#### Before you begin

In case of preventive maintenance, the key operator must start KOM on the operator panel. Press the keys for 'System manager' - 'System' - 'KOM' on the operator panel.

In case of corrective maintenance, the error screen appears. Follow the instructions on the screen.

#### **How to close the Central Process Group**

- 1. Push the red grip to slide the Central Process Group slowly into the system.
- **2.** Push and turn the red release handle on the right-hand side clockwise until the mechanical stop is reached.

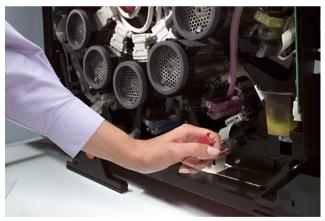

[27] The red release handle

**3.** Flip the red release handle on the right-hand side into the frame.

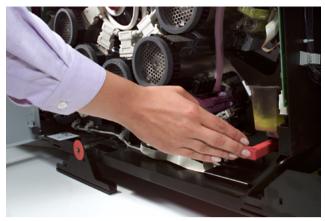

[28] The red release handle

4. Slide the support bar completely into the frame.

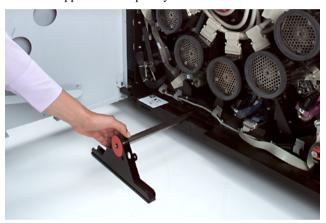

[29] The support bar

## Special KOM actions

## Refill the fuser oil

#### Introduction

The key operator must access the KOM mode when the KOM warning icon on the system monitor has changed into orange. The screen of the KOM mode shows the message that the key operator must refill the fuser oil.

#### Before you begin

- In case of preventive maintenance, the key operator must start KOM on the operator panel. Press the keys for 'System manager' 'System' 'KOM' on the operator panel.
  - In case of corrective maintenance, the error screen appears. Follow the instructions on the screen.
- Enter the KOM PIN code.
- If required, select 'Fuser oil'. Press the key for 'Yes'. The system turns off for maintenance.

**Attention:** To prevent paper jams and damage to the imaging units, the key operator must add a maximum of one bottle of fuser oil.

**Caution:** Do not touch the other parts of the postfuser. These parts can be hot.

#### How to refill the fuser oil

- 1. Turn the fuser oil chute anticlockwise out of the frame.
- 2. Put a sheet of paper on the floor under the opening of the chute. Fuser oil is difficult to clean (See the Material Safety Data Sheet 'fuser oil' in the Safety Manual).
- 3. Open the bottle and put the bottle on the opening of the chute.

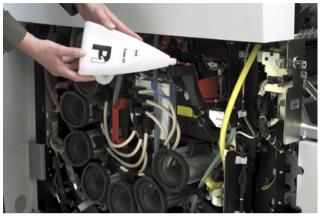

[30] Open the bottle

- **4.** Carefully let the fuser oil flow out of the bottle. **Note:** Do not squeeze the bottle. This action may cause the fuser oil to spill over the opening of the chute.
- 5. Remove the bottle and close the bottle.
- **6.** Turn the chute clockwise back into the frame.

## Replace the waste toner box

#### Introduction

The key operator must replace the waste toner box when the box is full. The KOM warning icon on the operator panel indicates that key operator maintenance is required. The screen of the KOM mode shows the message that the key operator must replace the waste toner box.

#### Before you begin

- In case of preventive maintenance, the key operator must start KOM on the operator panel. Press the keys for 'System manager' 'System' 'KOM' on the operator panel.
  - In case of corrective maintenance, the error screen appears. Follow the instructions on the screen.
- Enter the KOM PIN code.
- If required, select 'Waste toner box'. Press the key for 'Yes'. The system turns off for maintenance.

#### How to remove the waste toner box

1. Pull the waste toner box out of the frame of the Central Process Group.

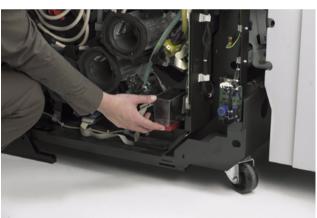

[31] The waste toner box

2. Use the sticker on the side of the waste toner box to close the box.

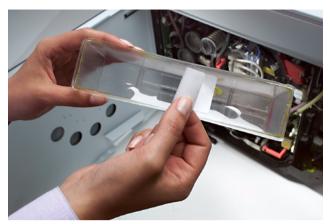

[32] The sticker

**3.** Discard the waste toner box (see 'Material Safety Data Sheet' in the Safety manual).

#### How to put a new waste toner box into the Central Process Group frame

- 1. Take a new waste toner box.
- 2. Slide the waste toner box into the frame of the Central Process Group.

  Note: Do not press the waste toner box together. The opening can bend. When the opening is bent, it is possible that the waste toner box does not slide into the right position. The waste toner box can run over.

## Clean the yellow developing unit

#### Introduction

Nearly all the KOM actions require the key operator to perform a manual task, for example, they key operator has to replace an item. The yellow developing unit is an exception. The Océ CPS800® performs this action automatically when the system starts up again.

#### Before you begin

If preventive maintenance is needed, the key operator must start KOM on the operator panel.

If corrective maintenance is needed, the error screen appears. Follow the instructions on the screen.

#### Illustration

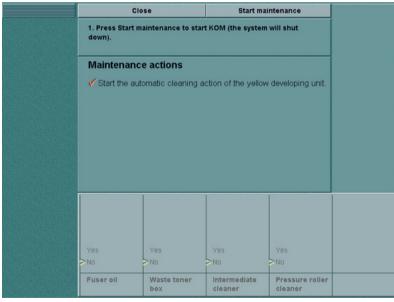

[33] Start the automatic cleaning action of the yellow developing unit

### How to start the automatic cleaning action of the yellow developing unit

- 1. Press the keys for 'System manager' 'System' 'KOM' on the operator panel.
- **2.** Enter the KOM PIN code.
- **3.** Press 'Start maintenance'. The system turns off for maintenance.
- **4.** Start the system again with the ON/OFF switch ...

## Replace the intermediate cleaner roller

#### Introduction

The key operator must access the KOM mode when the KOM warning icon on the system monitor has changed into orange. The screen of the KOM mode shows the message that the key operator must replace the intermediate cleaner roller. The key operator must replace the intermediate cleaner roller for the following reasons.

- The cleaner roller has reached the end of life.
- A paper jam has occurred around the intermediate cleaner roller.

#### Before you begin

- In case of preventive maintenance, the key operator must start KOM on the operator panel. Press the keys for 'System manager' 'System' 'KOM' on the operator panel.
  - In case of corrective maintenance, the error screen appears. Follow the instructions on the screen.
- Enter the KOM PIN code.
- If required, select 'Intermediate cleaner roller'. Press the key for 'Yes'. The system turns off for maintenance.

**Attention:** Never touch the intermediate drum. Any contact of persons or objects with the intermediate drum can damage the drum.

**Caution:** The system is hot. Wait until the system has cooled down.

#### How to remove the receiver unit

1. Turn the lever of the receiver unit up to release the unit.

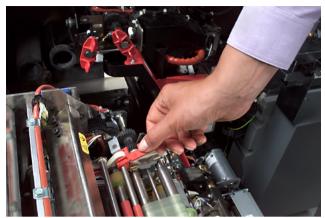

[34] The lever of the receiver unit

2. Remove the receiver unit in upward direction.

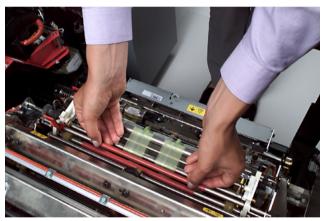

[35] The receiver unit

#### How to remove the intermediate cleaner roller

1. Disconnect the connectors on both sides of the intermediate cleaner roller.

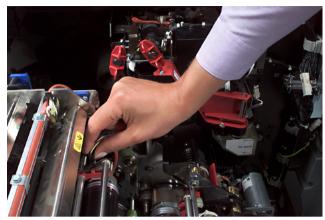

[36] The connectors

- 2. Lift the lever on the right-hand side.
- **3.** Pull the intermediate cleaner roller on the right-hand side a little bit out of the frame of the clean unit.

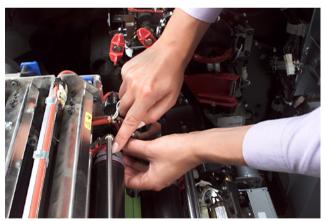

[37] The intermediate cleaner roller

- 4. Lift the lever on the left-hand side.
- **5.** Pull the intermediate cleaner roller on the left-hand side a little bit out of the frame of the clean unit.
- 6. Remove the intermediate cleaner roller.

#### How to install a new intermediate cleaner roller

- 1. Take a new intermediate cleaner roller.
  - Note: Do not yet remove the protective sheet.
- 2. Push the intermediate cleaner roller into the frame of the clean unit. Make sure that the notches fit into the holes in the frame of the clean unit.
- **3.** Check that the levers on the left-hand side and right-hand side click the intermediate cleaner roller in the correct position.
- **4.** Connect the connectors on both sides of the intermediate cleaner roller.
- **5.** Remove the protective sheet from the intermediate cleaner roller.

#### How to put the receiver unit back

- 1. Put the receiver unit back. Make sure that the shafts fit into the holes. The teeth of the gears on the right-hand side must grab into each other.
- 2. Push the lever of the receiver unit down to fasten the unit.

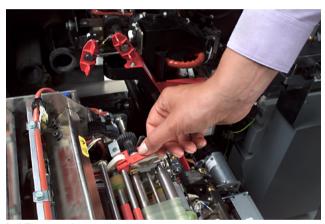

[38] The lever of the receiver unit

**Note:** When you put the receiver unit into the clean unit, make sure that the receiver unit is correctly put into the holes. Otherwise the receiver unit and the postfuser can get damaged.

## Replace the cleaner roller of the pressure roller

#### Introduction

The key operator must access the KOM mode when the KOM warning icon on the system monitor has changed into orange. The screen of the KOM mode shows the message that the key operator must replace the cleaner roller of the pressure roller. The key operator must replace the cleaner roller of the pressure roller for the following reasons.

- The cleaner roller has reached the end of life.
- A paper jam has occurred around the cleaner roller of the pressure roller.

#### Before you begin

- In case of preventive maintenance, the key operator must start KOM on the operator panel. Press the keys for 'System manager' 'System' 'KOM' on the operator panel.
  - In case of corrective maintenance, the error screen appears. Follow the instructions on the screen.
- Enter the KOM PIN code.
- If required, select 'cleaner roller of the pressure roller'. Press the key for 'Yes'. The system turns off for maintenance.

**Attention:** Never touch the intermediate drum. Any contact of persons or objects with the intermediate drum can damage the drum.

**Caution:** The system is hot. Wait until the system has cooled down.

#### How to remove the receiver unit

1. Turn the lever of the receiver unit up to release the receiver unit.

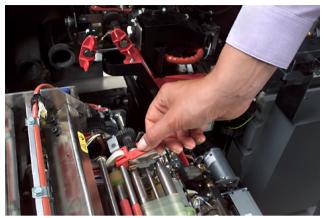

[39] The lever of the receiver unit

2. Remove the receiver unit in upward direction.

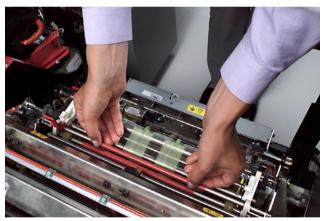

[40] The receiver unit

#### How to remove the cleaner roller of the pressure roller

 Disconnect the connectors on both sides of the cleaner roller of the pressure roller.

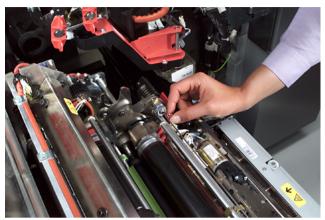

[41] The connectors

- 2. Lift the lever on the left-hand side.
- **3.** Pull the cleaner roller of the pressure roller on the left-hand side a little bit out of the frame of the clean unit.

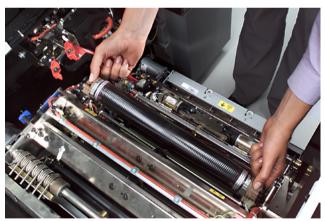

[42] The cleaner roller

- 4. Lift the lever on the right-hand side.
- 5. Pull the cleaner roller of the pressure roller on the right-hand side a little bit out of the frame of the clean unit.
- **6.** Remove the cleaner roller of the pressure roller.

#### How to install a new cleaner roller of the pressure roller

- **1.** Take a new cleaner roller of the pressure roller.
  - Note: Do not yet remove the protective sheet.
- **2.** Push the cleaner roller of the pressure roller into the frame of the clean unit. Make sure that the notches fit into the holes in the frame of the clean unit.
- **3.** Check that the levers on the left-hand side and right-hand side click the cleaner roller of the pressure roller in the correct position.
- **4.** Connect the connectors on both sides of the cleaner roller of the pressure roller.
- **5.** Remove the protective sheet from the cleaner roller of the pressure roller.

#### How to put the receiver unit back

- 1. Put the receiver unit back. Make sure that the shafts fit into the holes. The teeth of the gears on the right-hand side must grab into each other.
- 2. Push the lever of the receiver unit down to fasten the unit.

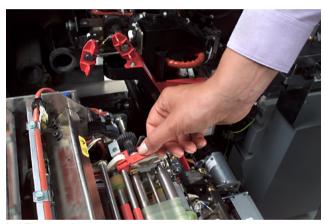

[43] The lever of the receiver unit

**Note:** When you put the receiver unit into the clean unit, make sure that the receiver unit is correctly put into the holes. Otherwise the receiver unit and the postfuser can get damaged.

# Clear the paper jams in the central process group

## About the paper jams

#### Introduction

Paper jams can occur on different locations in the process paper path. The process paper path is the hot part of the paper path. The process paper path contains the Central Process Group. The Central Process Group contains the following groups.

- The paper input section
- The paper positioning module
- The preheater
- The receiver unit
- The postfuser
- The paper output section.

There are two types of paper jams in the paper process paper path.

- Paper jams that the key operator can clear
- Paper jams that require a service call.

This chapter gives a detailed description of the paper jams that the key operator can clear.

**Note:** Do not use sharp objects to remove the paper. Sharp objects can damage the parts of the Central Process Group.

Attention: The outside sheets and the edges of the sheets in a pack of paper can be contaminated with glue from the wrapping. Do not use the contaminated sheets. If the glue reaches the process, the image drum can get dirty. The key operator can not clean the image drum. If the image drum is dirty, a service call is required.

**Caution:** Do not touch the other parts of the Central Process Group. The parts can be hot.

#### Paper jams that the key operator can clear

The key operator can clear many paper jams. The key operator can clear the following paper jams in the process paper path.

| Nr | Location                                                                    |
|----|-----------------------------------------------------------------------------|
| 1  | Between the paper input section and the paper positioning module (operator) |
| 2  | Between the receiver unit and the postfuser                                 |
| 3  | In the receiver unit                                                        |
| 4  | In the preheater                                                            |
| 5  | In the postfuser                                                            |
| 6  | Around the intermediate cleaner roller                                      |
| 7  | Around the cleaner roller of the pressure roller                            |

[16] Paper jams in the process paper path

**Note:** If there is a paper jam around the intermediate cleaner roller, the key operator must replace the cleaner roller (see 'Replace the intermediate cleaner roller' on page 61). If there is a paper jam around the cleaner roller of the pressure roller, the key operator must also replace the cleaner roller of the pressure roller (see 'Replace the cleaner roller of the pressure roller' on page 65).

#### Paper jams that require a service call

There are paper jams that require a service call. For example a paper jam between the postfuser and the paper output section.

# Clear a paper jam between the paper input section and the paper positioning module

#### Introduction

This chapter describes how the key operator can clear a paper jam between the paper input section and the paper positioning module. A sheet of paper can be stuck between the paper input section and the paper positioning module. If you can not remove the paper from the paper input section, open the Central Process Group. When you open the Central Process Group, the paper can tear into two parts. One part is in the paper input section. The other part is in the paper positioning module.

The procedures A and B describe how you can clear a paper jam. The paper jams can be the following.

- The paper juts out from the paper input section.
- The paper juts out from the paper positioning module.

**Attention:** Do not use sharp objects to remove the paper. Sharp objects can damage the parts of the Central Process Group.

**Caution:** Do not touch the preheater plate or the preheater belt. The parts can be hot.

#### General procedure

Attention: Take the actions in the described order.

- 1. Open the paper compartment door and the frame.
- 2. If possible, clear the paper jam at the paper input section.
- **3.** When the paper jam is cleared, close the frame and the paper compartment door.

**Note:** Leave the frame and the paper compartment door opened when the paper jam is not cleared. Continue as follows when the paper juts out from the paper positioning module.

- **4.** Open the front door, (see 'Open the front door' on page 46).
- **5.** Open the Central Process Group, (see 'Open the Central Process Group' on page 50).
- **6.** Remove the paper jam.
- **7.** Close the Central Process Group, (see 'Close the Central Process Group' on page 53).
- **8.** Close the front door, the frame and the paper compartment door, (see 'Close the front door' on page 49).

#### A. How to clear a paper jam if the paper juts out from the paper input section

1. Open the paper compartment door.

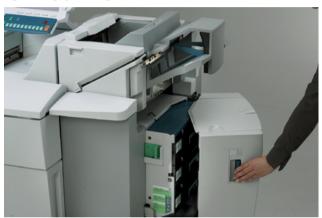

[44] The paper compartment door

2. Use the handle 'A' to slide the frame to the right.

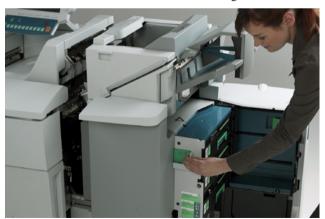

[45] The handel 'A'

**3.** If the paper juts out from the paper input section, pull the paper out of the paper input section. You can find the paper input section in the area visible in the right lower part of the picture.

**Note:** The following steps 4 and 5 only apply when the paper jam is cleared. Continue with B when the paper jam is not cleared.

- 4. Slide the frame to the left. Make sure that the frame is locked.
- **5.** Close the paper compartment door.

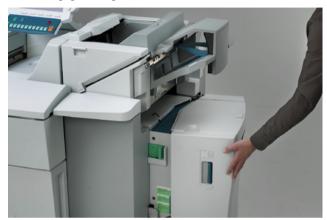

[46] The paper compartment door

### B. How to clear a paper jam if the paper juts out from the paper positioning module

- Turn the key for the front door 90 degrees clockwise. The front door is released.
- 2. Open the front door.

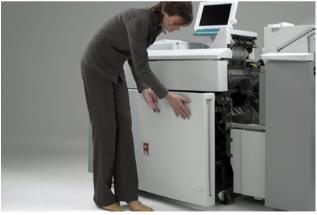

[47] The front door

- 3. Open the Central Process Group.
- **4.** Remove the paper from the paper positioning module.

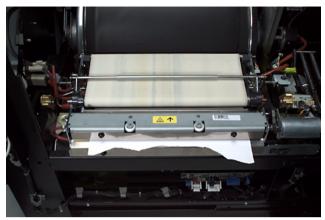

[48] The Central Process Group

### Clear a paper jam in the preheater

#### Introduction

This chapter describes how the key operator can clear a paper jam in the preheater.

**Attention:** Do not use sharp objects to remove the paper. Sharp objects can damage the parts of the Central Process Group.

**Caution:** Do not touch the preheater plate or the preheater belt. The parts can be hot.

### General procedure

Attention: Take the actions in the described order.

- 1. Open the front door, (see 'Open the front door' on page 46).
- **2.** Open the Central Process Group, (see 'Open the Central Process Group' on page 50).
- 3. Open the clean unit.
- **4.** Remove the paper jam.
- 5. Close the clean unit.
- **6.** Close the Central Process Group, (see 'Close the Central Process Group' on page 53).
- **7.** Close the front door, (see 'Close the front door' on page 49).

### How to open the clean unit

1. Turn the release handle of the clean unit 90 degrees up to release the clean unit.

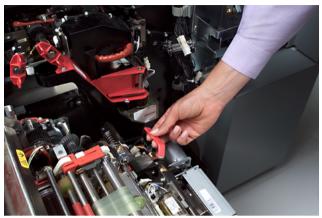

[49] Turn release handle

2. Pull the red shaft at the bottom of the clean unit.

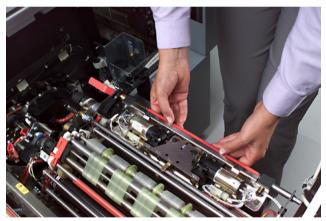

[50] Pull red shaft

**3.** Make sure that the clean unit is lifted until the mechanical stop.

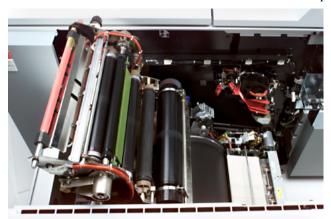

[51] Clean unit lifted

### How to clear a paper jam in the preheater

1. Look if the paper is stuck in the preheater.

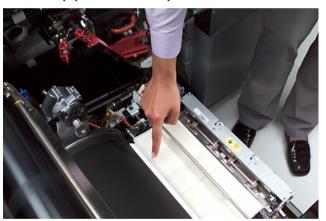

[52] Paper stuck

- Carefully grasp the paper. Make sure that you do not damage the intermediate drum.
- **3.** Use both hands to pull the paper out of the preheater.

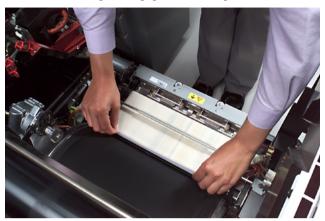

[53] Remove paper

### How to close the clean unit

- 1. Push the red shaft at the bottom of the clean unit down to close the clean unit. Make sure that the flat sides on both ends of the shaft fit into the holes A and B.
- 2. Turn the release handle of the clean unit down to fasten the clean unit.

### Clear a paper jam between the receiver unit and the postfuser

#### Introduction

This chapter describes how the key operator can clear a paper jam between the receiver unit and the postfuser. A sheet of paper can be stuck between the receiver unit and the paper inlet guide of the postfuser. When you open the Central Process Group, the paper can tear into two parts. One part is in the receiver unit. The other part is in the paper inlet guide of the postfuser. You can remove the receiver unit and the paper inlet guide.

The procedure describes how the key operator can clear a paper jam. The paper jams can be the following.

- The paper is stuck in the receiver unit.
- The paper is torn into two parts. One part is in the receiver unit. The other part is in the paper inlet guide of the postfuser (see 'Clear a paper jam in the postfuser' on page 83).

**Attention:** Do not use sharp objects to remove the paper. Sharp objects can damage the parts of the Central Process Group.

**Caution:** Do not touch the other parts of the Central Process Group. The parts can be hot.

### General procedure

**Attention:** Take the actions in the described order.

- **1.** Open the front door, (see 'Open the front door' on page 46).
- **2.** Open the Central Process Group, (see 'Open the Central Process Group' on page 50).
- 3. If necessary, remove the receiver unit.
- 4. Put the receiver unit back.
- **5.** Close the Central Process Group, (see 'Close the Central Process Group' on page 53).
- **6.** Close the front door, (see 'Close the front door' on page 49).

### How to clear a paper jam in the receiver unit

1. You can pull the paper out of the receiver unit when the paper juts out from the receiver unit.

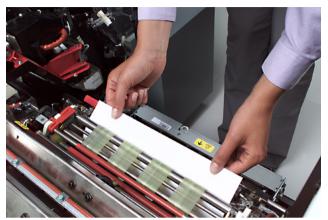

[54] Remove paper

2. The paper can also be stuck in the receiver unit. Do the following.

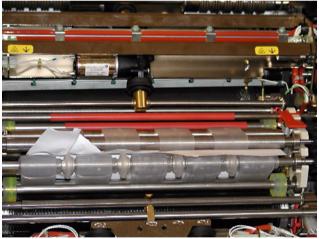

[55] Paper stuck

3. Turn the lever of the receiver unit up to release the unit.

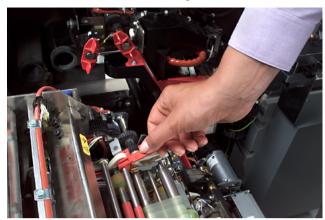

[56] Turn lever

**4.** Remove the receiver unit in upward direction.

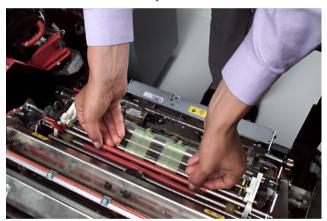

[57] Remove receiver unit

- 5. Remove the paper.
- **6.** Put the receiver unit back. Make sure that the shafts fit into the holes. The teeth of the gears on the right-hand side must grab into each other.
- 7. Push the lever of the receiver unit down to fasten the unit.

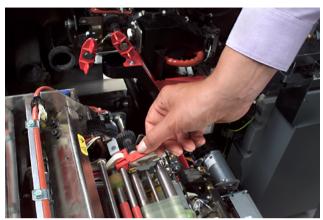

[58] Push lever

**Note:** When you put the receiver unit into the clean unit, make sure that the receiver unit is correctly put into the holes. Otherwise the receiver unit and the postfuser can get damaged.

### Clear a paper jam in the postfuser

#### Introduction

This chapter describes how the key operator can clear a paper jam in the postfuser. A paper jam can occur on different locations. The procedures A, B, C and D describe how the key operator can clear a paper jam on different locations. The paper jams can be the following.

- The paper juts out from the postfuser at the upper right-hand side
- The paper is stuck in the postfuser at the upper right-hand side
- The paper juts out from the postfuser at the lower left-hand side
- The paper is stuck in the postfuser at the lower left-hand side.

**Attention:** Do not use a sharp object to remove the paper. The postfuser can get damaged.

**Caution:** Do not touch the other parts of the postfuser. These parts can be hot.

### General procedure

Attention: Take the actions in the described order.

- 1. Open the front door, (see 'Open the front door' on page 46).
- 2. Open the postfuser.
- **3.** Close the postfuser.
- **4.** Close the front door, (see 'Close the front door' on page 49).

### How to open the postfuser

**1.** Turn the red release handle on the left-hand side anticlockwise until the mechanical stop is reached.

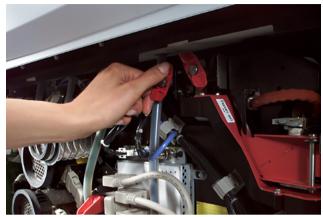

[59] Turn release handle

**2.** Use the red grip to pull the postfuser out of the frame.

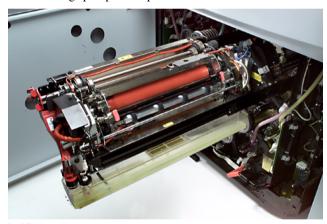

[60] Pull postfuser

84

## A. How to clear a paper jam if the paper juts out from the postfuser at the upper right-hand side

**1.** When the postfuser is closed, turn the red knob on the right-hand side of the postfuser to open the postfuse pinch.

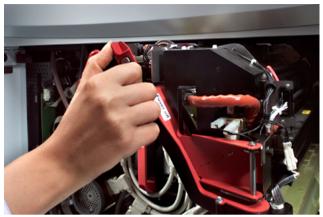

[61] Open postfuser pinch

2. Pull the sheet of paper out of the postfuser.

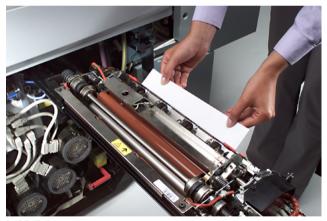

[62] Pull sheet

## B. How to clear a paper jam if the paper is stuck in the postfuser at the upper right-hand side

1. Look if the paper is stuck in the postfuser.

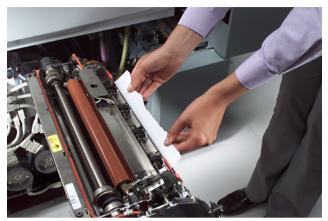

[63] Remove ripped paper

**2.** When the postfuse pinch is open, turn the right-hand pinch handle of the postfuser 180 degrees clockwise. The postfuse pinch is closed.

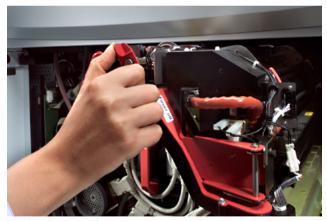

[64] Open postfuser pinch

**3.** Push against the two red grips on the output roller until there is a clicking sound. Pull the output roller out of the postfuser frame.

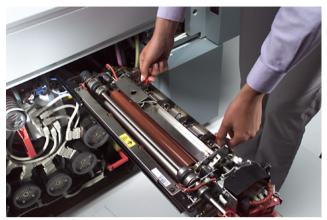

[65] Pull output roller

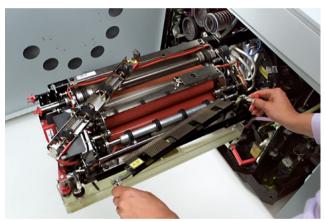

[66] Output roller removed

- 4. Lift the two handles and turn the handles 90 degrees.
- Lift the output guide a little and pull the output guide out of the postfuser frame.

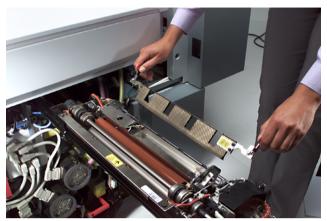

[67] Pull output guide

- **6.** Turn the red knob on the right-hand side of the postfuser to open the postfuse pinch.
- 7. Pull the sheet of paper out of the postfuser.
- **8.** Push the output guide into the postfuser frame. Make sure that the edges of the output guide fit into the holes on the bars of the postfuser frame.
- **9.** Turn the two handles 90 degrees.
- **10.** Put the output roller into the postfuser. Make sure that the pins on the postfuser fit in the output roller.
- 11. Push the output roller down. The output roller must click.

## C. How to clear a paper jam if the paper juts out from the postfuser at the lower left-hand side

**1.** When the postfuser is closed, turn the red knob on the right-hand side of the postfuser to open the postfuse pinch.

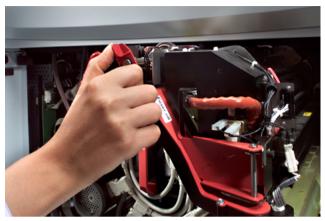

[68] Open postfuser pinch

**2.** Remove the paper.

### D. How to clear a paper jam if the paper is stuck in the postfuser at the lower left-hand side

1. Look if the paper is stuck in the postfuser.

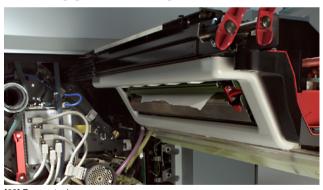

[69] Paper stuck

**2.** When the postfuser is closed, turn the red knob on the right-hand side of the postfuser to open the postfuse pinch.

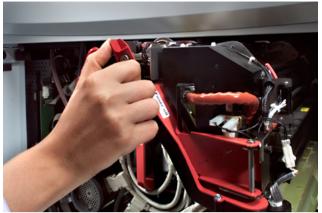

[70] Open postfuser pinch

3. Push the two red grips of the release plate down. The release plate turns down.

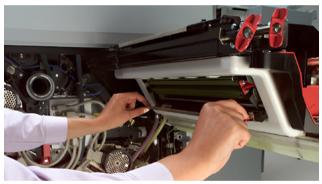

[71] Move down release plate

**4.** Lift the paper inlet guide a little and pull the guide out of the postfuser frame.

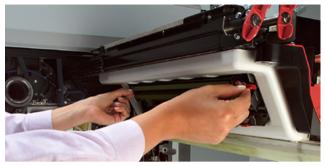

[72] Lift paper inlet guide

- **5.** Carefully remove the paper.
- **6.** Put the paper inlet guide into the postfuser frame. The cut eyes must fit into the holes on the shaft.
- **7.** Push the paper inlet guide down until the guide locks behind the edges.
- 8. Turn the release plate upward until the plate clicks.

### How to close the postfuser

1. Use the red grip to push the postfuser into the frame.

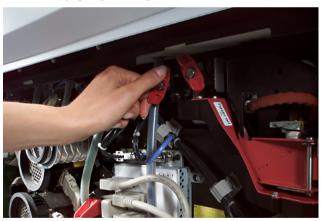

[73] Turn release handle

**2.** Push the postfuser into the frame until the mechanical stop is reached. A spring mechanism closes the postfuser.

Océ CPS800®

Configuration and maintenance manual

# Chapter 4 Problem solving

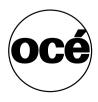

### Problem solving

### Introduction

The table below lists some conditions that can occur during operation of the Océ  $CPS800^{\circ}$ .

You can resolve these problems without a service call.

### Problem solving table

| Problem/messa<br>ge                                     | Solution                                                                                                    |
|---------------------------------------------------------|----------------------------------------------------------------------------------------------------|
| "First set ready.<br>Please check the<br>result."       | You have selected the option to check the first set. When the first set is completed, you can check the result. If the result is satisfying, you can Approve or Reject the job (Approve to continue the job).                     |
| "Import busy.<br>Cannot export."                        | The job is sent to the queue, but not yet downloaded completely.  Wait a few seconds, the job can be started when the download is ready.                                                                                          |
| Job in the queue displays an error                      | A run-time contradiction occurred (see 'How to handle contradictions on the Océ CPS800 <sup>®</sup> .' in the Job manual).                                                                                                    |
| Job in the queue displays a warning                     | A start contradiction occurred (see 'How to handle contradictions on the Océ CPS800 <sup>®</sup> .' in the Job manual).                                                                                                    |
| "Job on hold."                                          | To print this job, open the job queue and release the job.                                                                                                    |
| "Not enough<br>memory for test<br>chart<br>generation." | Before the setting 'KOS adjustments' is activated, all the jobs in the job queue must be removed. Avoid interference from automatic print jobs sent from the controller. Select the 'Suspend printing' setting on the controller. |
| Operator panel light is dimmed.                         | The printer is in low power mode (see 'The power modes of the Océ CPS800®' in the Job manual).                                                                                                    |
| Operator panel light is off.                            | The printer is in sleep mode (see 'The power modes of the Océ CPS800®' in the Job manual).                                                                                                    |
| Out of toner.                                           | Add toner (see 'Add the toner' in the Configuration and maintenance manual).                                                                                                    |
| Out of staples.                                         | Add staples (see 'Add the staples' in the Configuration and maintenance manual).                                                                                                    |

Problem solving 95

| Problem/messa<br>ge                           | Solution                                                                                                    |
|-----------------------------------------------|----------------------------------------------------------------------------------------------------|
| Paper jam occurred.                           | Follow the detailed instructions on the screen of the operator panel.                                                                                                 |
| Registration for a paper type is not correct. | Do the 'Paper adjustment' in the 'KOS editor'/'Adjustments' menu for this paper type (see 'Change the paper adjustment' in the Configuration and maintenance manual). |

[17] Problem solving table

Océ CPS800®

Configuration and maintenance manual

# Appendix A Miscellaneous

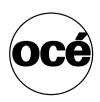

### Reader's comment sheet

#### Questions

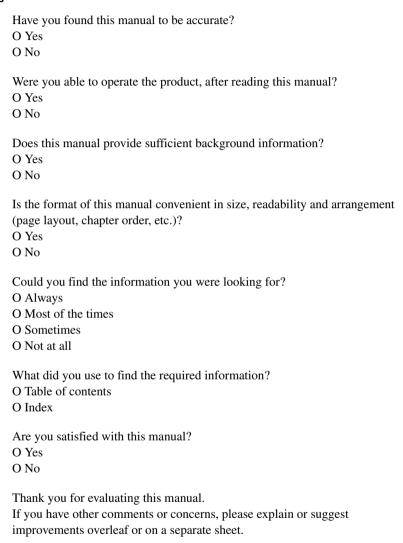

| Comments:                                                                                                    |  |  |
|----------------------------------------------------------------------------------------------------|--|--|
|                                                                                                    |  |  |
|                                                                                                    |  |  |
|                                                                                                    |  |  |
|                                                                                                    |  |  |
| Date:                                                                                                    |  |  |
| This reader's comment sheet is completed by: (If you prefer to remain unknown, please do fill in your occupation) |  |  |
| Name:                                                                                                    |  |  |
| Occupation:                                                                                                    |  |  |
| Company:                                                                                                    |  |  |
| Phone:                                                                                                    |  |  |
| Address:                                                                                                    |  |  |
| City:                                                                                                    |  |  |
| Country:                                                                                                    |  |  |
| Please return this sheet to:                                                                                      |  |  |
| Océ-Technologies B.V. For the attention of ITC User Documentation. P.O. Box 101, 5900 MA Venlo The Netherlands    |  |  |
| Send your comments by E-mail to: itc-userdoc@oce.nl                                                               |  |  |

Miscellaneous 99

For the addresses of local Océ organisations see: http://www.oce.com

## Addresses of local Océ organisations

| Océ-Australia Ltd.            | Océ-Osterreich GmbH                   |
|-------------------------------|---------------------------------------|
| P.O. Box 363                  | Postfach 95                           |
| Ferntree Gully MDC            | 1233 Vienna                           |
| Vic 3165                      | Austria                               |
| Australia                     | http://www.oce.at/                    |
| http://www.oce.com.au/        |                                       |
| Océ-Belgium N.V./S.A.         | Océ-Brasil Comércio e Indústria Ltda. |
| J. Bordetlaan 32              | Av. das Nações Unidas, 11.857         |
| 1140 Brussel                  | Brooklin Novo                         |
| Belgium                       | São Paulo-SP 04578-000                |
| http://www.oce.be/            | Brasil                                |
|                               | http://www.oce-brasil.com.br/         |
| Océ-Canada Inc.               | Océ Office Equipment (Beijing) Co.,   |
| 4711 Yonge Street, Suite 1100 | Ltd.                                  |
| Toronto, Ontario M2N 6K8      | Xu Mu Cheng                           |
| Canada                        | Chaoyang District                     |
| http://www.oce.ca/            | Beijing 100028                        |
|                               | China                                 |
|                               | http://www.oce.com.cn                 |
| Océ-Czech Republic ltd.       | Océ-Danmark a/s                       |
| Hanusova 18                   | Vallensbækvej 45                      |
| 140 21 Praha 4                | 2605 Brøndby                          |
| Czech Republic                | Denmark                               |
| http://www.oce.cz/            | http://www.oce.dk/                    |
| Océ Finland OY                | Océ-France S.A.                       |
| Tallberginkatu 2 A, PL 163    | 32, Avenue du Pavé Neuf               |
| 00180 Helsinki                | 93161 Noisy-le-grand, Cedex           |
| Finland                       | France                                |
| http://www.oce.fi             | http://www.oce.fr/                    |

| Océ-Deutschland GmbH                                                                                                    | Océ-Hong Kong and China head                                                                                                    |
|----------------------------------------------------------------------------------------------------|----------------------------------------------------------------------------------------------------|
| Solinger Straße 5-7                                                                                                    | office                                                                                                    |
| 45481 Mülheim/Ruhr                                                                                                    | 12/F 1202 The Lee Gardens                                                                                                    |
| Germany                                                                                                    | 33 Hysan Avenue                                                                                                    |
| http://www.oce.de/                                                                                                    | Causeway Bay                                                                                                    |
|                                                                                                    | Hong Kong                                                                                                    |
|                                                                                                    | http://www.oce.com.hk/                                                                                                    |
| Océ-Hungaria Kft.                                                                                                    | Océ-Ireland Ltd.                                                                                                    |
| 1241 Budapest                                                                                                    | 3006 Lake Drive                                                                                                    |
| Pf.: 237                                                                                                    | Citywest Business Campus                                                                                                    |
| Hungary                                                                                                    | Saggart                                                                                                    |
| http://www.oce.hu/                                                                                                    | Co. Dublin                                                                                                    |
| •                                                                                                    | Ireland                                                                                                    |
| Océ-Italia S.p.A.                                                                                                    | Océ Japan Corporation                                                                                                    |
| Strada Padana Superiore 2/B                                                                                                    | 3-25-1, Nishi Shinbashi                                                                                                    |
| 20063 Cernusco sul Naviglio (MI)                                                                                                    | Minato-Ku                                                                                                    |
| Italia                                                                                                    | Tokyo 105-0003                                                                                                    |
|                                                                                                    |                                                                                                    |
| http://www.oce.it/                                                                                                    | Japan                                                                                                    |
| http://www.oce.it/                                                                                                    | Japan<br>http://www.ocejapan.co.jp/                                                                                                    |
| -                                                                                                    | -                                                                                                    |
| http://www.oce.it/ Océ-Belgium S.A. Rue Astrid 2/A                                                                                                    | http://www.ocejapan.co.jp/ Océ Malaysia Sdn. Bhd.                                                                                                    |
| Océ-Belgium S.A.<br>Rue Astrid 2/A                                                                                                    | http://www.ocejapan.co.jp/                                                                                                    |
| Océ-Belgium S.A.<br>Rue Astrid 2/A<br>1143 <b>Luxembourg</b> -Belair                                                                                                    | http://www.ocejapan.co.jp/ Océ Malaysia Sdn. Bhd. #3.01, Level 3, Wisma Academy Lot 4A, Jalan 19/1                                                                                                    |
| Océ-Belgium S.A.<br>Rue Astrid 2/A                                                                                                    | http://www.ocejapan.co.jp/ Océ Malaysia Sdn. Bhd. #3.01, Level 3, Wisma Academy Lot 4A, Jalan 19/1 46300 Petalig Jaya                                                                                                    |
| Océ-Belgium S.A.<br>Rue Astrid 2/A<br>1143 <b>Luxembourg</b> -Belair                                                                                                    | http://www.ocejapan.co.jp/ Océ Malaysia Sdn. Bhd. #3.01, Level 3, Wisma Academy Lot 4A, Jalan 19/1 46300 Petalig Jaya Selangor Darul Ehsan                                                                                                  |
| Océ-Belgium S.A.<br>Rue Astrid 2/A<br>1143 <b>Luxembourg</b> -Belair                                                                                                    | http://www.ocejapan.co.jp/ Océ Malaysia Sdn. Bhd. #3.01, Level 3, Wisma Academy Lot 4A, Jalan 19/1 46300 Petalig Jaya                                                                                                    |
| Océ-Belgium S.A.<br>Rue Astrid 2/A<br>1143 <b>Luxembourg</b> -Belair                                                                                                    | http://www.ocejapan.co.jp/ Océ Malaysia Sdn. Bhd. #3.01, Level 3, Wisma Academy Lot 4A, Jalan 19/1 46300 Petalig Jaya Selangor Darul Ehsan Malaysia www.ocemal.com.my                                                                       |
| Océ-Belgium S.A. Rue Astrid 2/A 1143 <b>Luxembourg</b> -Belair http://www.oce.lu/indexfr.htm  Océ-Mexico S.A. de C.V.                                                                                    | http://www.ocejapan.co.jp/ Océ Malaysia Sdn. Bhd. #3.01, Level 3, Wisma Academy Lot 4A, Jalan 19/1 46300 Petalig Jaya Selangor Darul Ehsan Malaysia www.ocemal.com.my Océ-Norge A.S.                                                        |
| Océ-Belgium S.A. Rue Astrid 2/A 1143 <b>Luxembourg</b> -Belair http://www.oce.lu/indexfr.htm                                                                                                    | http://www.ocejapan.co.jp/ Océ Malaysia Sdn. Bhd. #3.01, Level 3, Wisma Academy Lot 4A, Jalan 19/1 46300 Petalig Jaya Selangor Darul Ehsan Malaysia www.ocemal.com.my Océ-Norge A.S. Postboks 4434 Nydalen                                  |
| Océ-Belgium S.A. Rue Astrid 2/A 1143 <b>Luxembourg</b> -Belair http://www.oce.lu/indexfr.htm  Océ-Mexico S.A. de C.V. Prolongación Reforma 1236, 4to Piso                                                | http://www.ocejapan.co.jp/ Océ Malaysia Sdn. Bhd. #3.01, Level 3, Wisma Academy Lot 4A, Jalan 19/1 46300 Petalig Jaya Selangor Darul Ehsan Malaysia www.ocemal.com.my Océ-Norge A.S. Postboks 4434 Nydalen Gjerdrums vei 8                  |
| Océ-Belgium S.A. Rue Astrid 2/A 1143 <b>Luxembourg</b> -Belair http://www.oce.lu/indexfr.htm  Océ-Mexico S.A. de C.V. Prolongación Reforma 1236,                                                         | http://www.ocejapan.co.jp/ Océ Malaysia Sdn. Bhd. #3.01, Level 3, Wisma Academy Lot 4A, Jalan 19/1 46300 Petalig Jaya Selangor Darul Ehsan Malaysia www.ocemal.com.my Océ-Norge A.S. Postboks 4434 Nydalen Gjerdrums vei 8 0403 Oslo        |
| Océ-Belgium S.A. Rue Astrid 2/A 1143 Luxembourg-Belair http://www.oce.lu/indexfr.htm  Océ-Mexico S.A. de C.V. Prolongación Reforma 1236, 4to Piso Col. Santa Fé, Del. Cuajimalpa C.P. 05348              | http://www.ocejapan.co.jp/ Océ Malaysia Sdn. Bhd. #3.01, Level 3, Wisma Academy Lot 4A, Jalan 19/1 46300 Petalig Jaya Selangor Darul Ehsan Malaysia www.ocemal.com.my Océ-Norge A.S. Postboks 4434 Nydalen Gjerdrums vei 8 0403 Oslo Norway |
| Océ-Belgium S.A. Rue Astrid 2/A 1143 <b>Luxembourg</b> -Belair http://www.oce.lu/indexfr.htm  Océ-Mexico S.A. de C.V. Prolongación Reforma 1236, 4to Piso Col. Santa Fé, Del. Cuajimalpa                 | http://www.ocejapan.co.jp/ Océ Malaysia Sdn. Bhd. #3.01, Level 3, Wisma Academy Lot 4A, Jalan 19/1 46300 Petalig Jaya Selangor Darul Ehsan Malaysia www.ocemal.com.my Océ-Norge A.S. Postboks 4434 Nydalen Gjerdrums vei 8 0403 Oslo        |
| Océ-Belgium S.A. Rue Astrid 2/A 1143 Luxembourg-Belair http://www.oce.lu/indexfr.htm  Océ-Mexico S.A. de C.V. Prolongación Reforma 1236, 4to Piso Col. Santa Fé, Del. Cuajimalpa C.P. 05348 México, D.F. | http://www.ocejapan.co.jp/ Océ Malaysia Sdn. Bhd. #3.01, Level 3, Wisma Academy Lot 4A, Jalan 19/1 46300 Petalig Jaya Selangor Darul Ehsan Malaysia www.ocemal.com.my Océ-Norge A.S. Postboks 4434 Nydalen Gjerdrums vei 8 0403 Oslo Norway |

Miscellaneous 101

|                                          | †                                    |
|------------------------------------------|--------------------------------------|
| Océ-Poland Ltd. Sp.z o.o.                | Océ-Lima Mayer, S.A.                 |
| ul. Bitwy Warszawskiej 1920 r. nr.       | Av. José Gomes Ferreira, 11 Piso 2 - |
| 7                                        | Miraflores                           |
| 02-366 Warszawa                          | 1497-139 Algés                       |
| Poland                                   | Portugal                             |
| http://www.oce.com.pl                    |                                      |
| Océ Singapore Pte Ltd.                   | Océ Printing Systems (PTY) Ltd.      |
| 190 MacPherson Road                      | P.O.Box 629                          |
| #03-00 Wisma Gulab                       | Rivonia 2128                         |
| Singapore 348548                         | South Africa                         |
| Océ España SA                            | Océ-Svenska AB                       |
| Business Park Mas Blau                   | P.O. Box 754                         |
| Osona, 2 08820 El Prat de                | S-191 27 Sollentuna                  |
| Llobregat                                | Sweden                               |
| Barcelona                                | http://www.oce.se                    |
| Spain                                    |                                      |
| http://www.oce.es                        |                                      |
| Océ-Schweiz AG                           | Océ (Thailand) Ltd.                  |
| Sägereistrasse 10                        | B.B. Building 16/Floor               |
| CH8152 Glattbrugg                        | 54 Asoke Road                        |
| Schweiz                                  | Sukhumvit 21                         |
| http://www.oce.ch                        | Bangkok 10110                        |
| http://www.occ.cn                        | Thailand                             |
| Océ-Nederland B.V.                       | Océ (UK) Limited                     |
| P.O.Box 800                              | Océ House                            |
|                                          | Chatham Way                          |
| 5201 AV 's-Hertogenbosch The Netherlands | Brentwood, Essex CM14 4DZ            |
|                                          | ,                                    |
| http://www.ocenl.nl/                     | United Kingdom                       |
|                                          | http://www.oce.co.uk                 |
| Océ-USA Inc.                             |                                      |
| 5450 North Cumberland Avenue             |                                      |
| Chicago, IL 60656                        |                                      |
| USA                                      |                                      |
| www.oceusa.com                           |                                      |
| 1                                        |                                      |

**Note:** The web site http://www.oce.com gives the current addresses of the local Océ organisations and distributors.

**Note:** The addresses of local Océ organisations for information about the Wide Format Printing Systems and the Production Printing Systems can be different from the addresses above. Refer to the web site http://www.oce.com for the addresses you need.

Miscellaneous 103

## Index

enable postfuser 15 features 10 Δ about kos 14 access the kom mode 41 access the stapler 39, 40 accounting behaviour 15 image logic 10 add the staples 39, 40 install a new cleaner roller of the pressure roller add the toner 37 68 add toner 36 allowed print job types 15 available documentation 8 J jobs to the job queue 15 jobs to the mailbox 15 C clean the yellow developing unit 59 clear a paper jam 71 close the central process group 53 close the cpg 53 key operator maintenance 41 close the front door 49 kom close the postfuser 91 close cpg 53 close the stapler 39, 40 close front door 49 colour copy press 10 open cpg 50 colour registration 27, 34 open front door 46 copy control device 26 refill fuser oil 55 2-sided clicks 26 remove receiver unit 61, 65 a3 clicks 26 replace intermediate cleaner roller 61 tabloid 11x17 clicks 26 replace the cleaner roller of the pressure roller 65 replace waste toner box 57 start the automatic cleaning action of the yellow developing unit 60 disable postfuser 15 kom actions 12 documentation set 8 kom monitor 43 kos adjustments 27 colour registration 33, 34 paper adjustment 33 Ε kos adjustments. 11 eco 23 kos editor 11, 14 keep data in eco mode 23

low power mode 23 sleep mode 23

105 Index

L layout 25

М

maintenance corrective 41 preventive 41

0

on account log full 15
open the central process group 50
open the clean unit 75
open the cpg 50
open the front door 46
open the postfuser 84

Ρ

paper adjustment 27, 33
paper jam
paper input section 72
paper positioning module 73
postfuser 79, 83
preheater 75
receiver unit 79
paper jams 69
in the process paper path 69
paper sizes and counters 19
print paper sizes 19
reset day counter 19
postfuser paper jam 79, 83
preheater paper jam 75
problem solving table 95

R

receiver unit paper jam 79
refill fuser oil 55
remove the receiver unit 61, 65
replace intermediate cleaner roller 61

replace the cleaner roller of the pressure roller 65 replace waste toner box 57

S

stapler capacity 39 start the automatic cleaning action of the yellow developing unit 59 system restart 49

Т

time/date
switch times 21
workdays 21
toner 36
toner low warning 36
types of kos 11
types of user documentation 8

W

waste toner box 57
workflow 15
accounting behaviour 15
allowed print job types 15
on account log full 15
postfuser 15